## Modifying your Organization Information

Last Modified on 06/18/2024 10:46 am EDT

**Donor Management System**

When getting started with your DMS, you'll want to be sure to add your Organization's location and contact details, as this information will show on your Tax Receipts and various message [Templates](http://charityhelp.knowledgeowl.com/help/donor-management-system-adding-managing-an-email-letter-template)*.* If needed, you can change this information at any time.

Table of Contents:

Adding your [Organization's](http://charityhelp.knowledgeowl.com/#adding-your-organization%E2%80%99s-information-in-the-dms) Information in the DMS

## Adding your Organization's Information in the DMS

- 1. Visit your **a***dministrative Settings*
- 2. Select *Organization Address and Contact Info.*

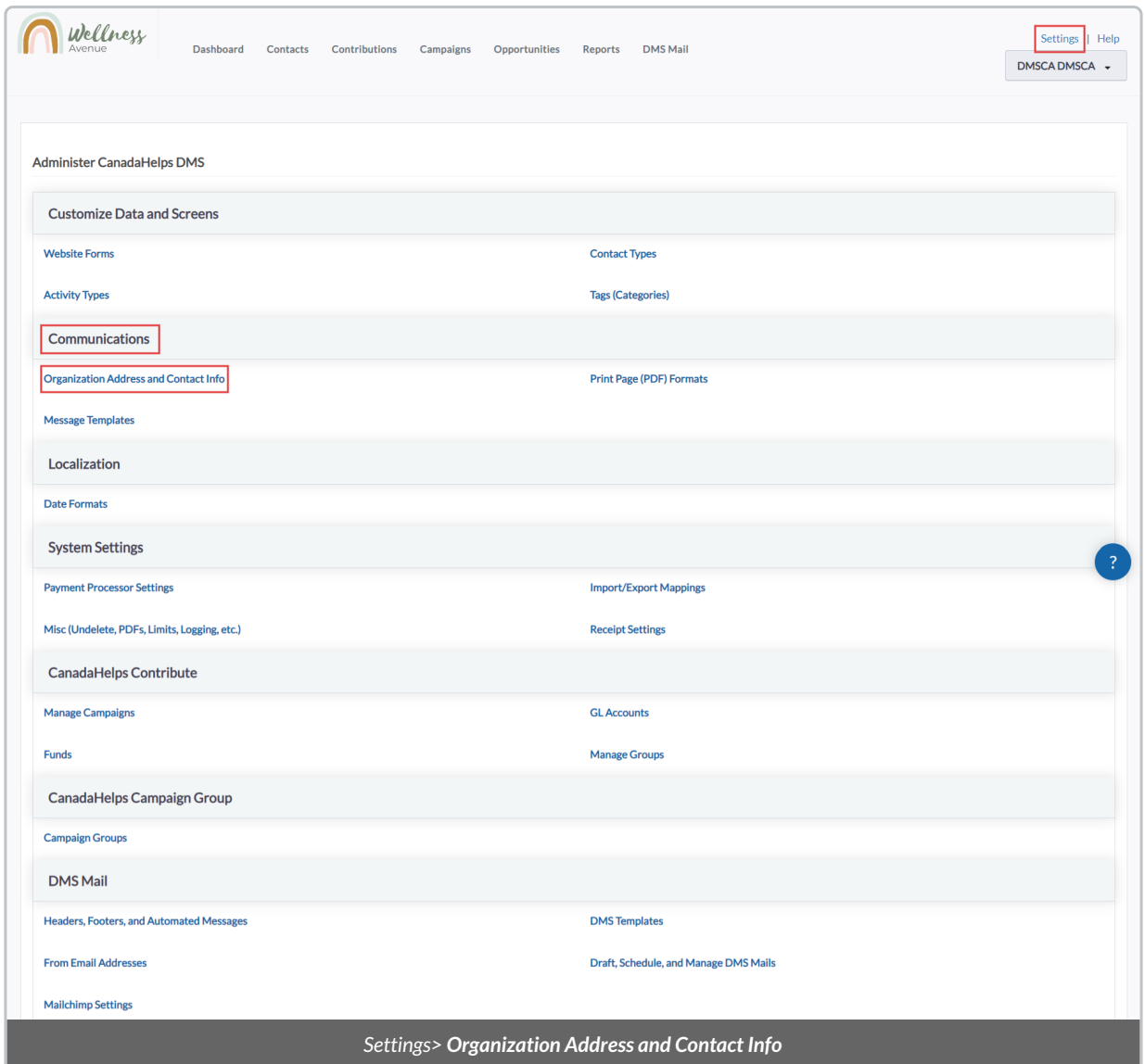

2. On the next page, you can update the following fields:

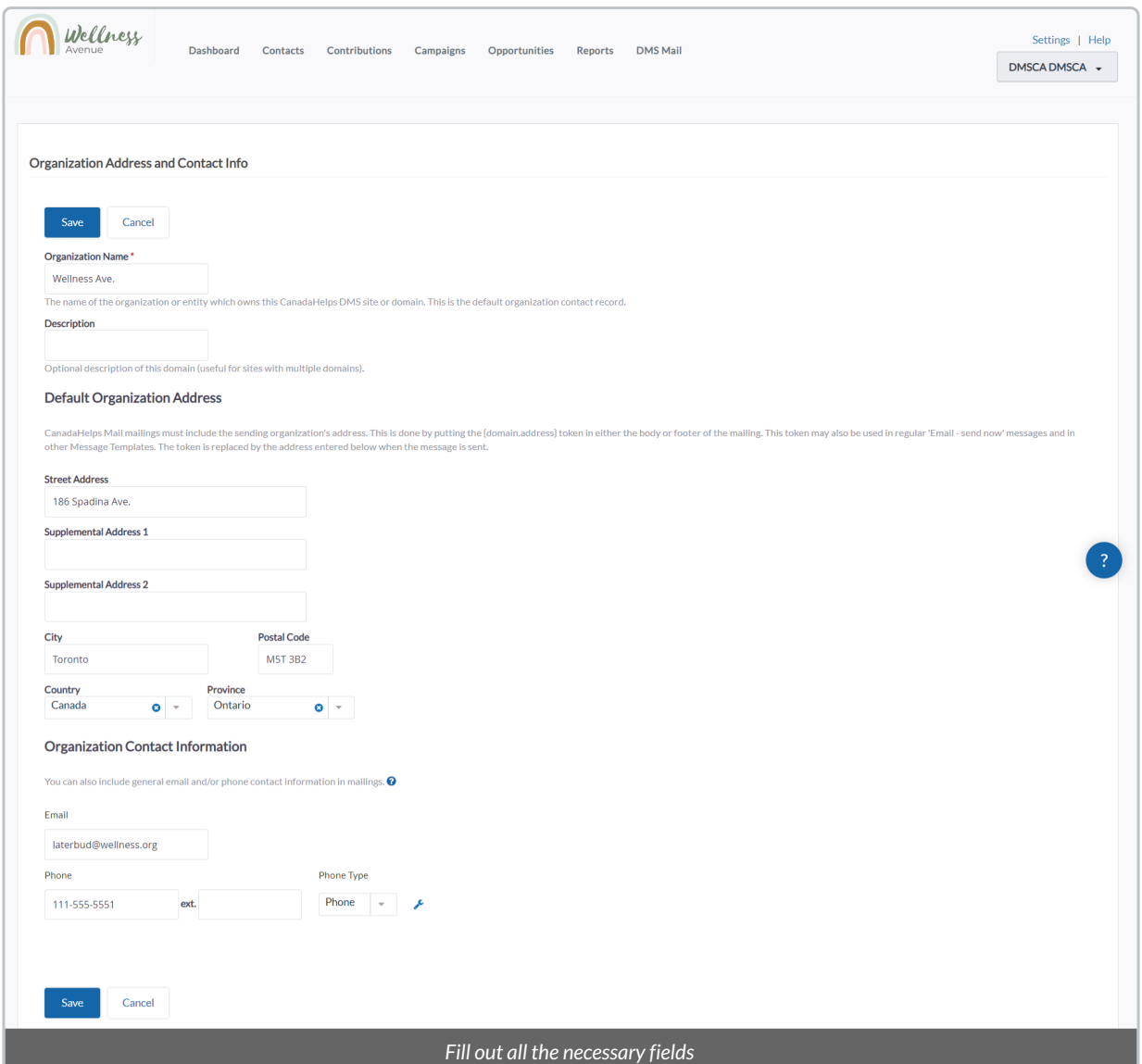

The following information is required to ensure compliance with tax regulations [\(seeConfiguring](https://charityhelp.knowledgeowl.com/help/configuring-your-tax-receipts-settings) Your Tax Receipts for more information):

- *Organization Name:* The name of your organization.
- *Description:* A description of your organization.
- *Street Address:* The address of your organization.
- *Email:* The main contact email address associated with your organization.
- *Phone:* The main contact phone number associated with your organization.

3. Once you've filled out the required fields, select *Save* to save this updated information in your DMS.